## **بسم الله الرحمن الرحيم**

خطوات تثبيت Site Web على جھاز العميل :

. Frame Work 3.5 SP1 تثبيت -

- نسخ مجلد المشروع إلى قرص صلب غير C) أي إلى أي قرص صلب غير القرص المثبت عليه Windows (. . Add/Remove Windows Components < Add or Remove Programs < Control Panel إلى الذھاب - اختيار IIS من القائمة ثم Next < ثم ضع Windows CD إلى أن يتم تثبيت IIS ثم إنھاء .

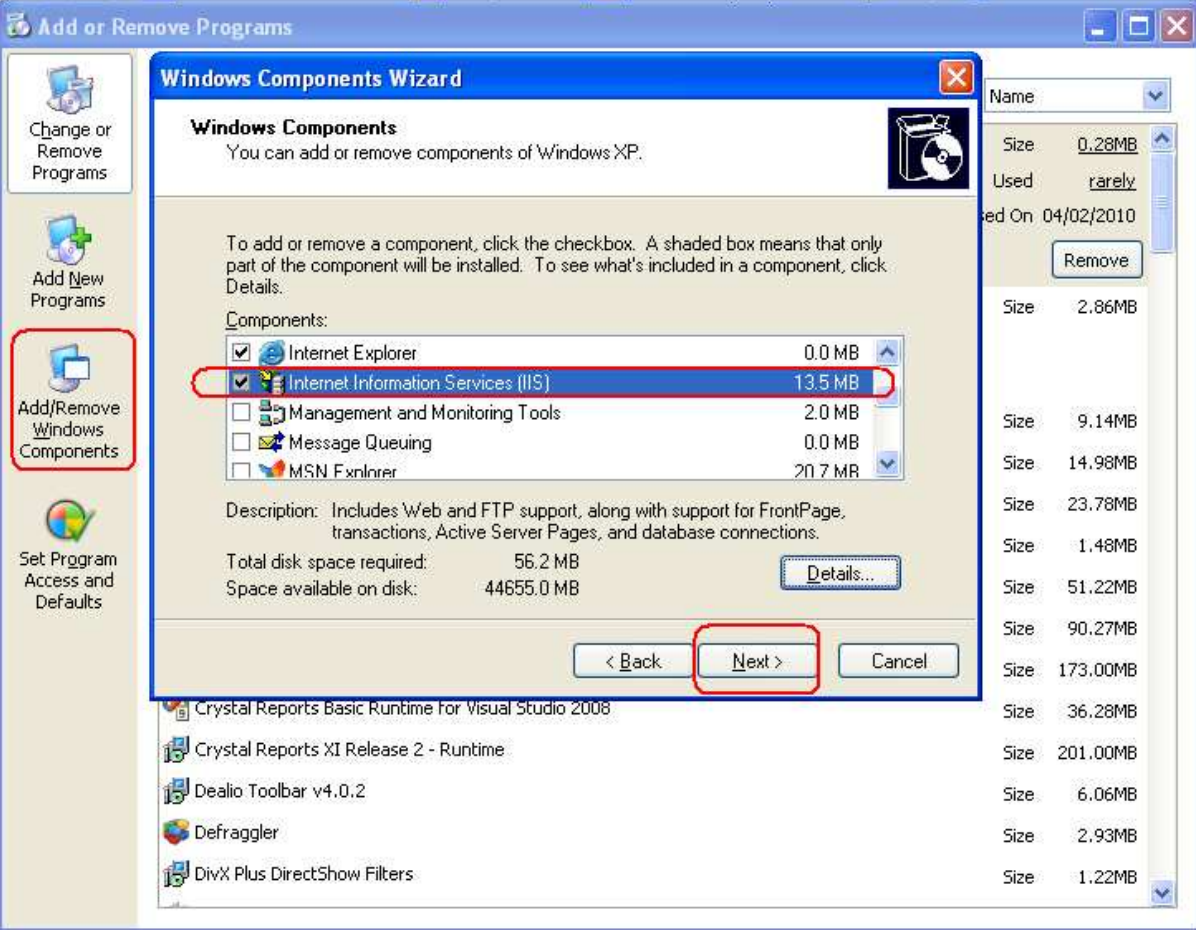

- Inetmgr < Run < Start إذهب إلى
- تتبع الخطوات التالية لتھيئة IIS بما يناسب المشروع :

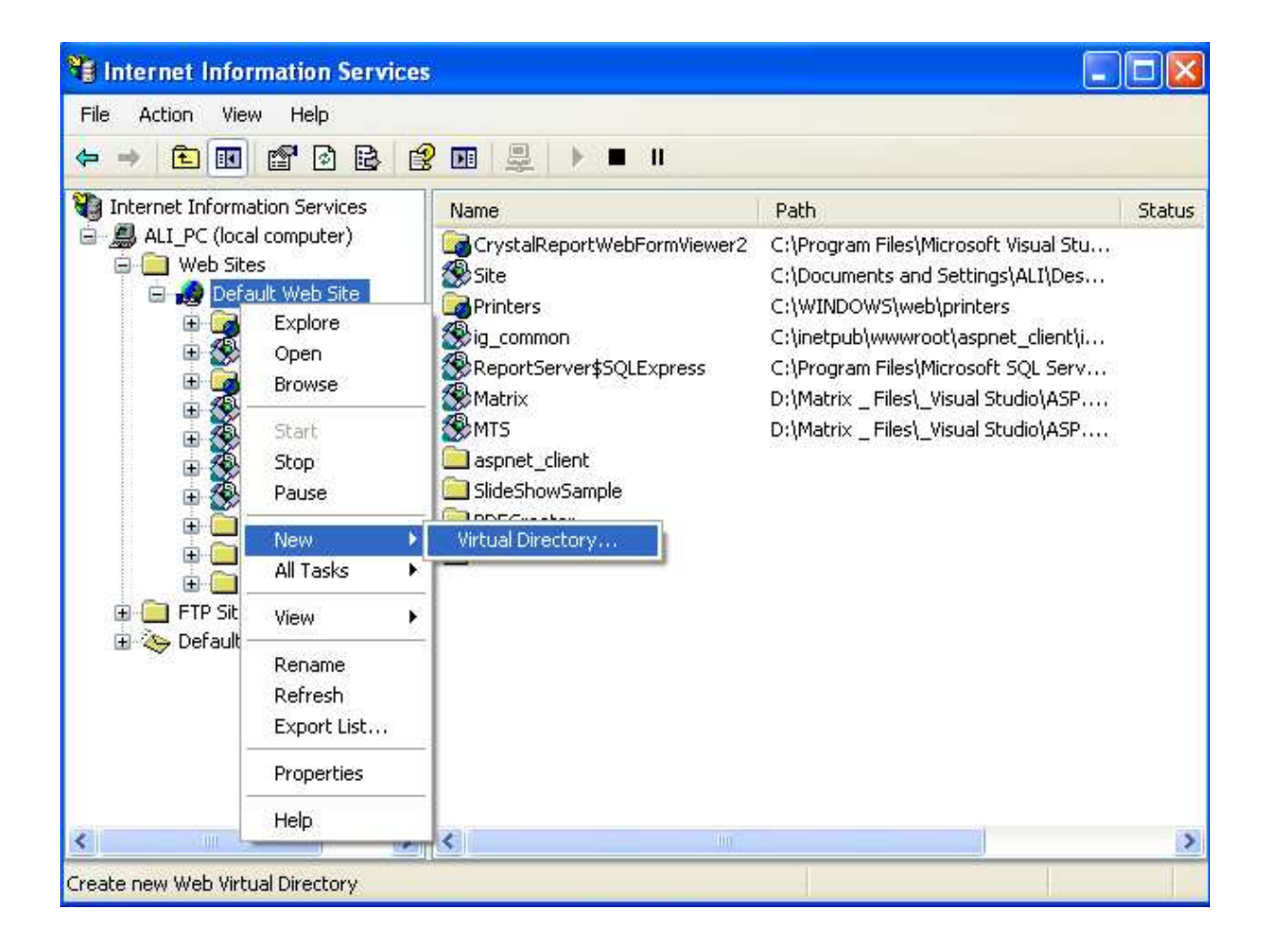

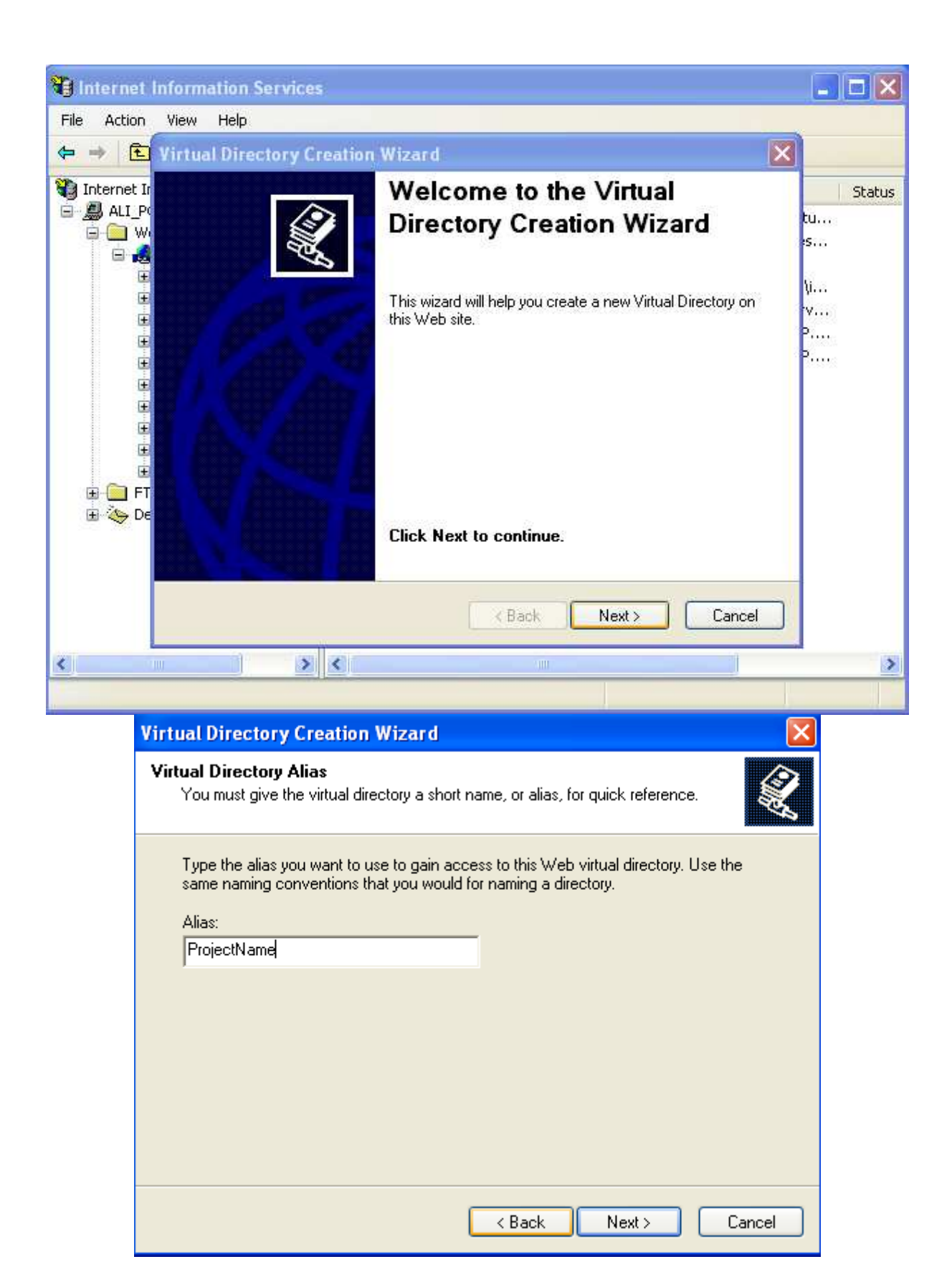

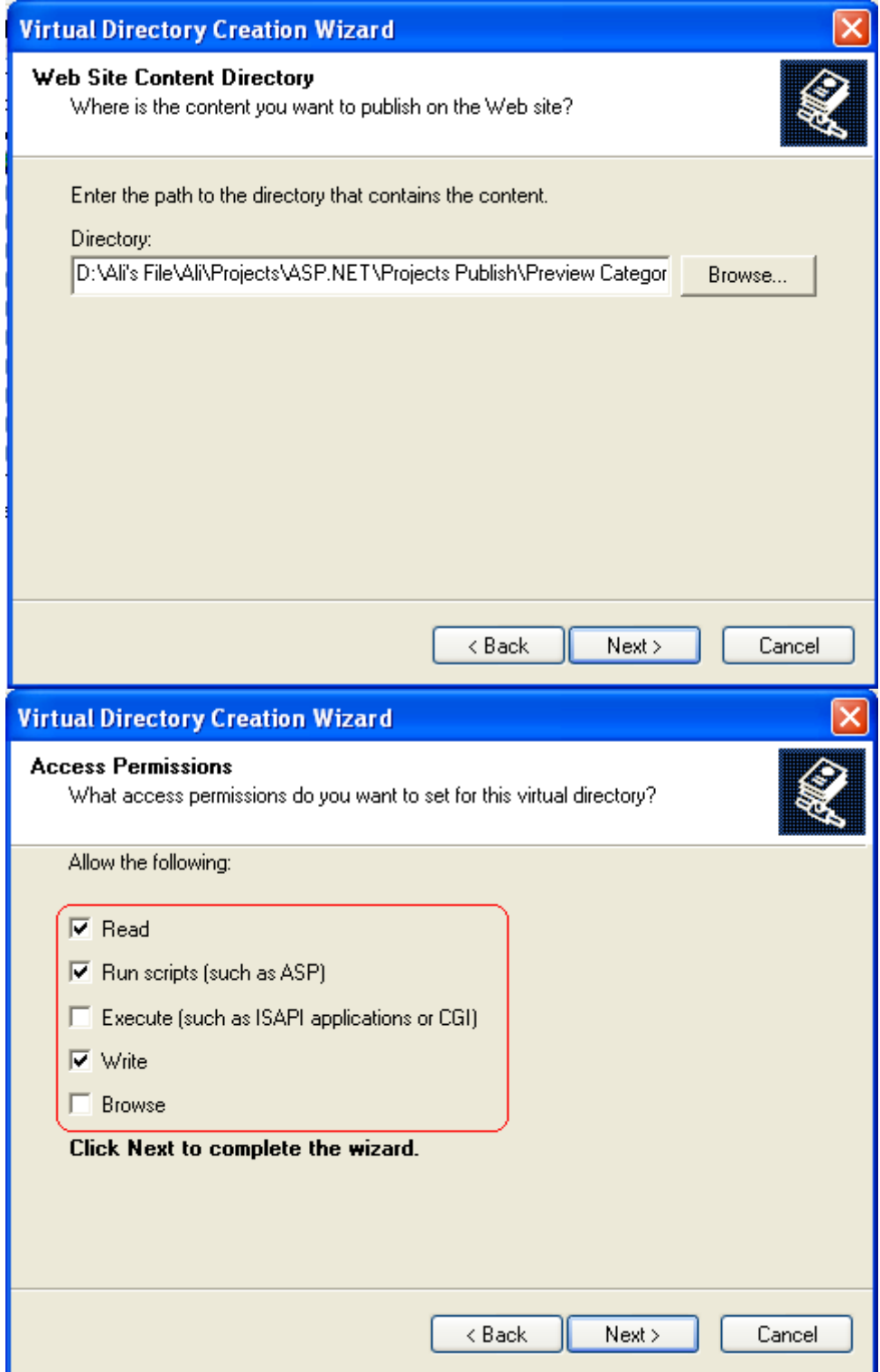

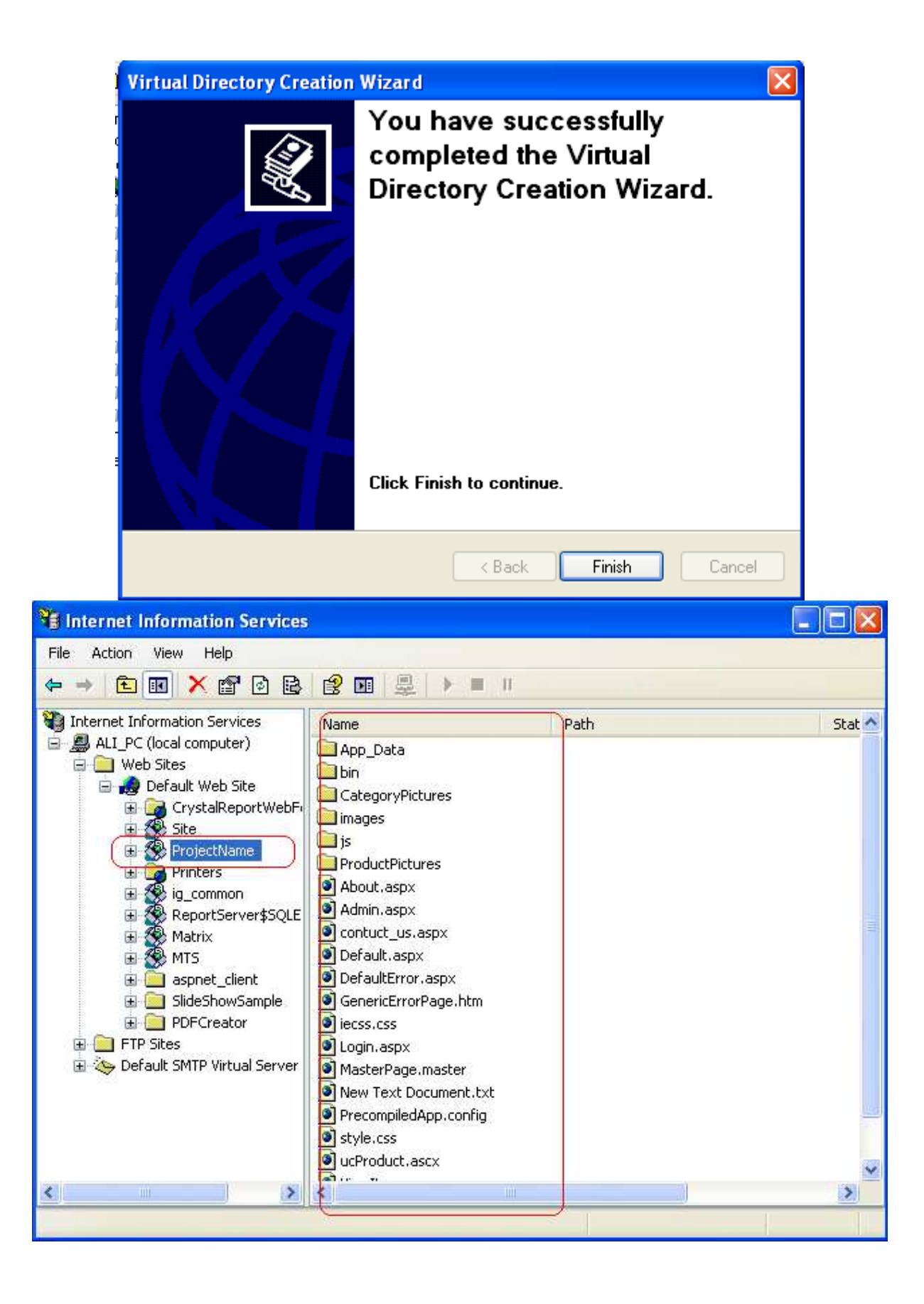

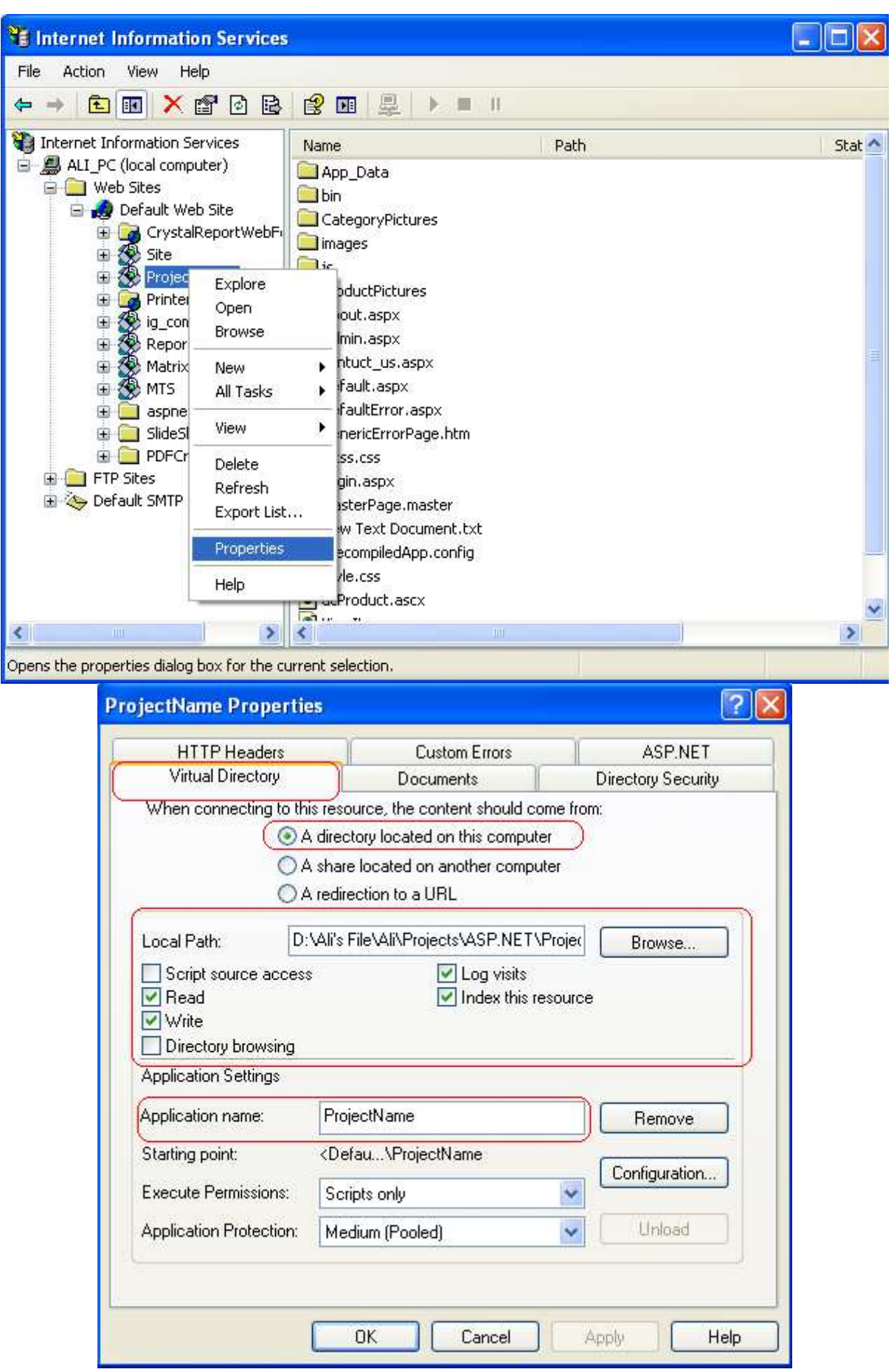

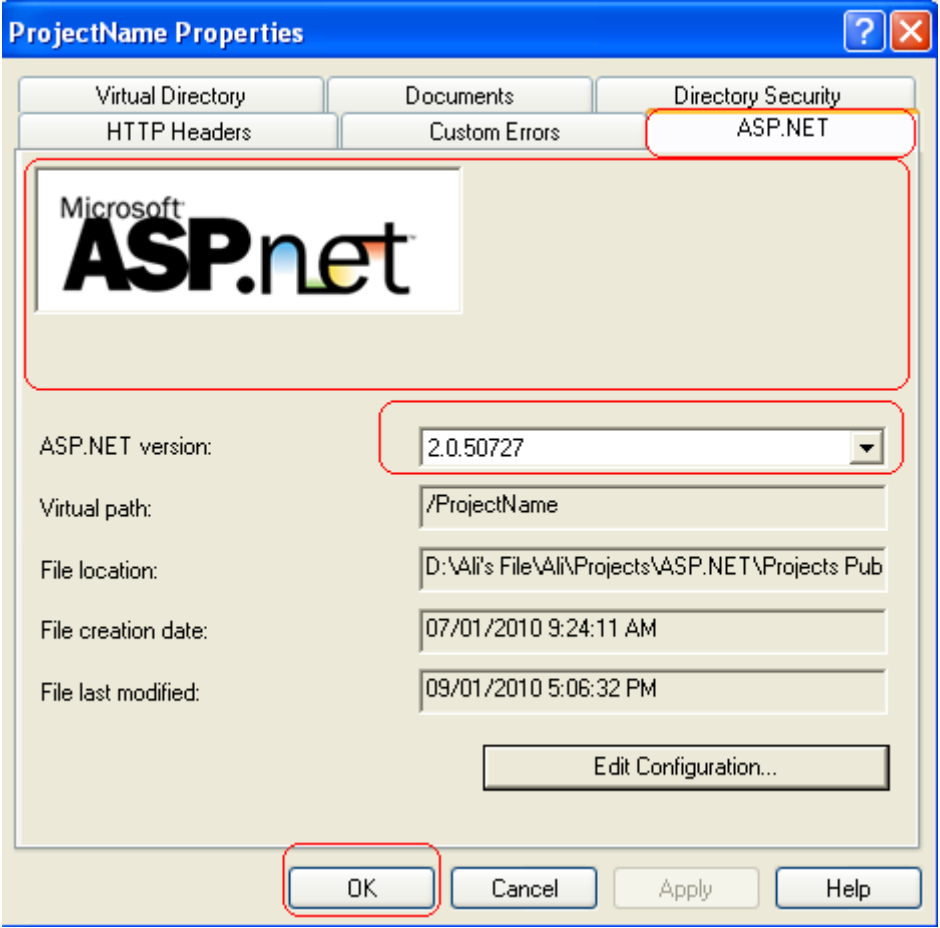

- إن كان في المشروع مجلد لحفظ المرفقات فيجب إعداد المجلد للسماح بالكتابة فيه (أي السماح بإنشاء و حفظ ملفات فيه ) تتبع الخطوات كالتالي :

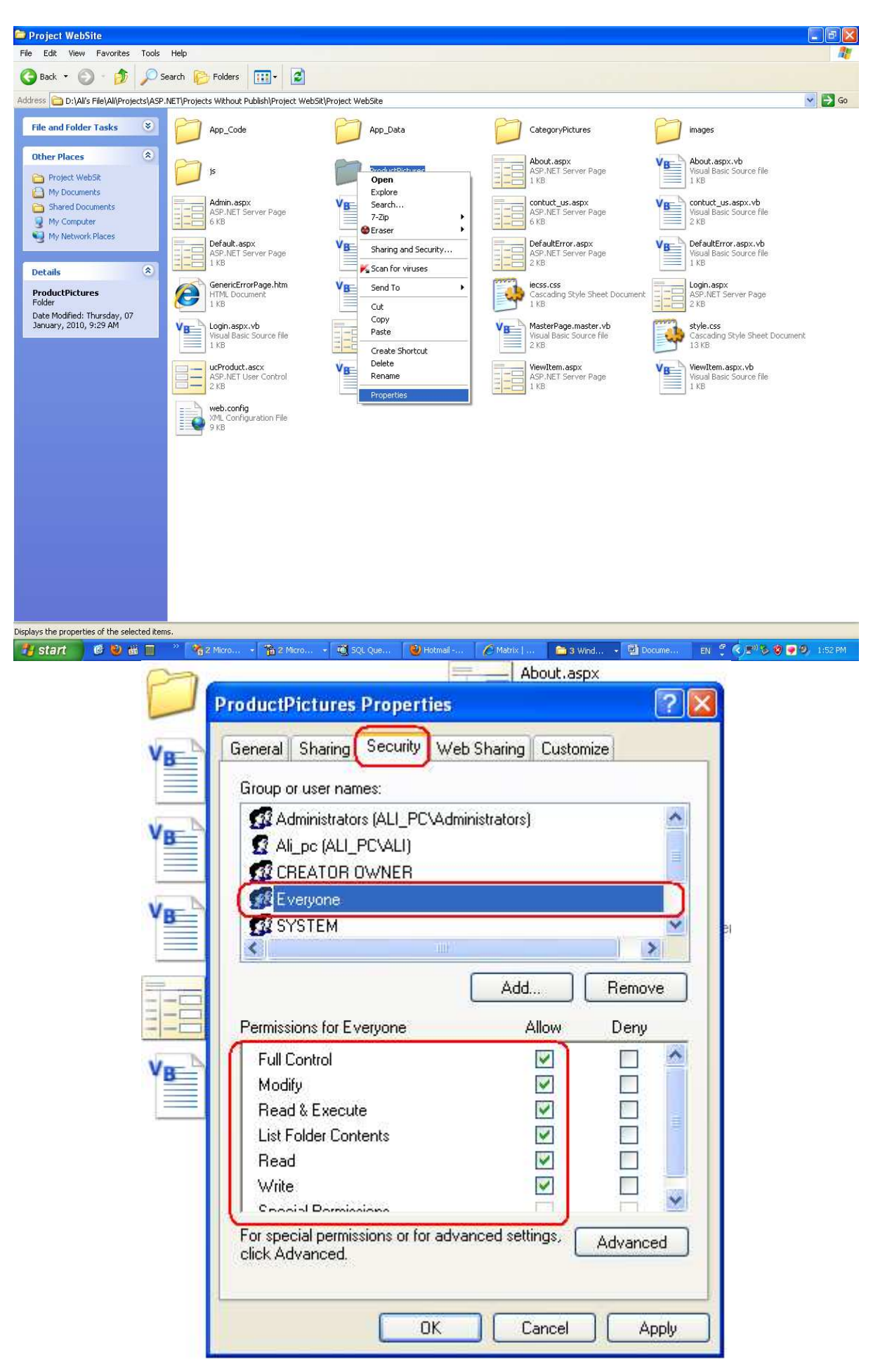

- يجب أن تعين اسم مستخدم و كلمة مرور لقاعدة البيانات ( بمعنى آخر إنشاء مستخدم لقاعدة البيانات) حتى تستطيع الاتصال بقاعدة البيانات عن طريق ConnectionString كالتالي :

**"**Data Source=YourServer; Initial Catalog=YourDatabase; Integrated Security=False; User Id=UserName; Password=Password؛"

- راجع الروابط التالية :

http://aspalliance.com/1464\_Deploying\_ASPNET\_Applications.all

http://imar.spaanjaars.com/395/configuring-an-aspnet-20-application-to-work-with-microsoftsql-server-2000-or-sql-server-2005

http://stackoverflow.com/questions/1005845/cant-connect-to-database-when-web-applicationis-deployed-to-iis

- لتعيين كلمة غير كلمة localhost عند كتابة العنوان في شريط العنوان في متصفح انترنت تتبع التالي :

C:\WINDOWS\system32\drivers\etc

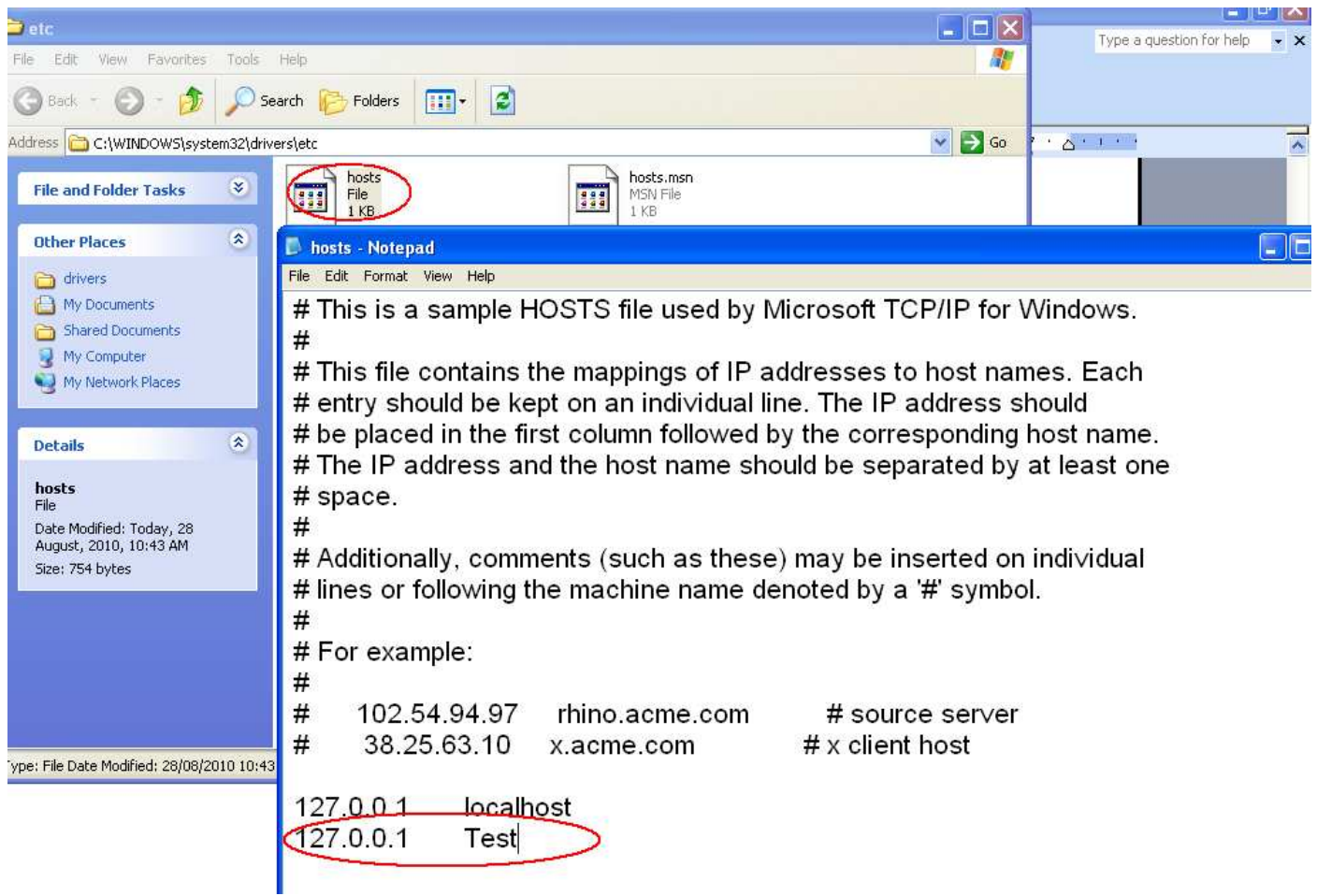

## http://test/projrctname/Default.aspx

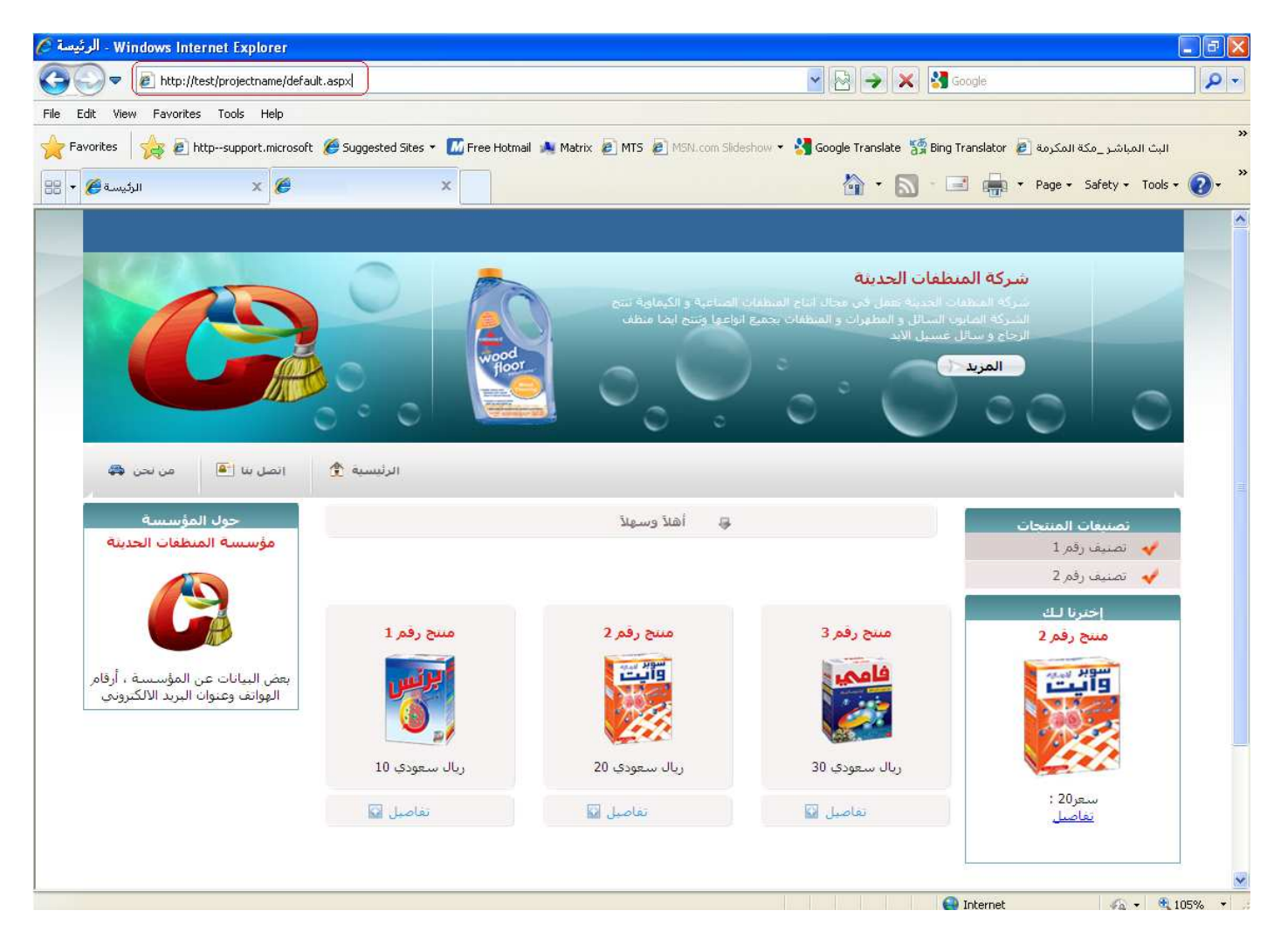

- للوصول إلى المشروع من جھاز آخر يجب إضافة منفذ للبرنامج عن طريق جدار حماية ويندوز كالتالي

:

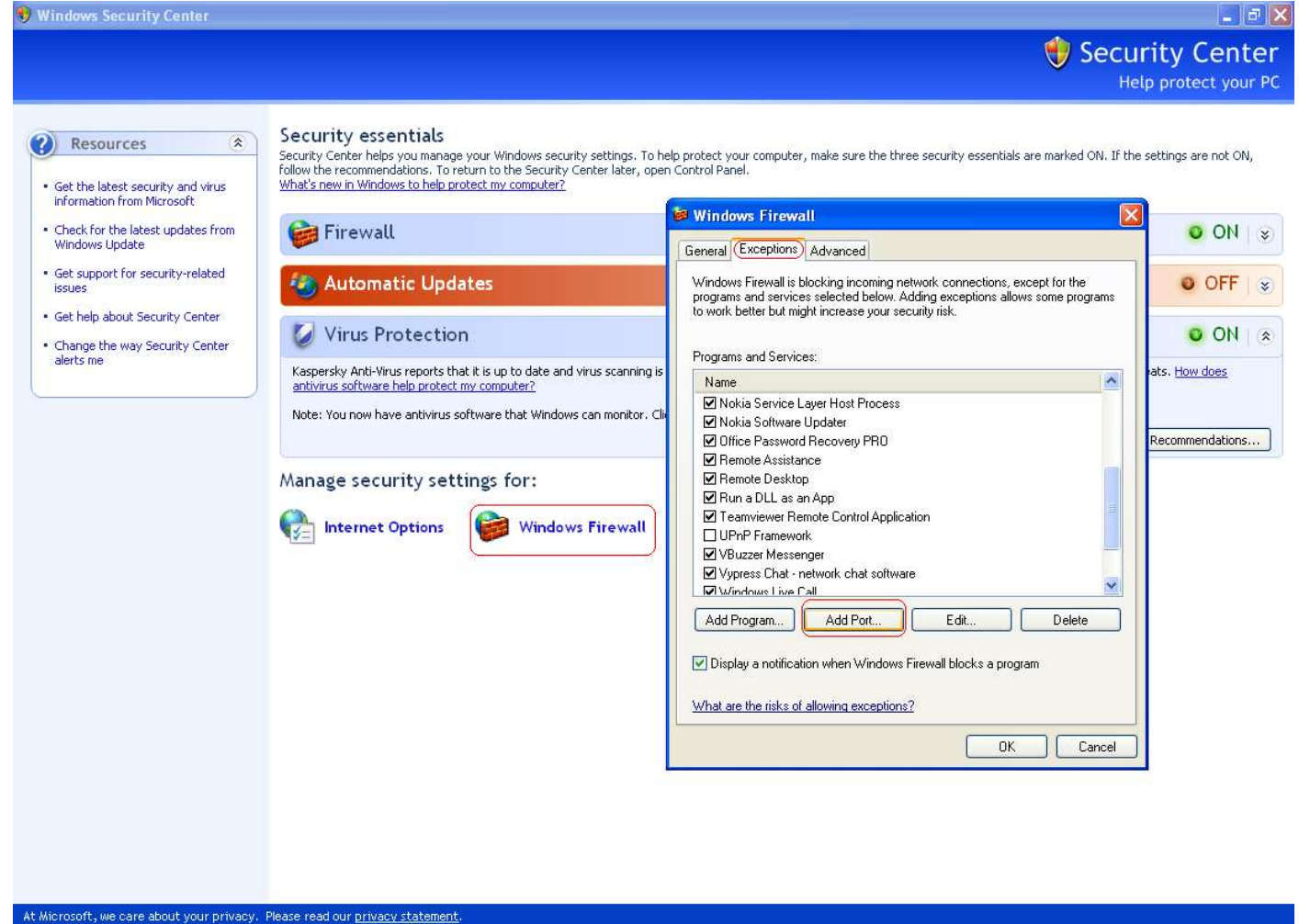

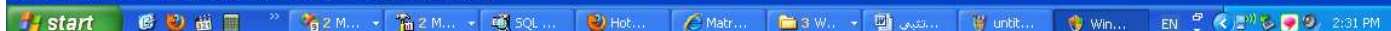

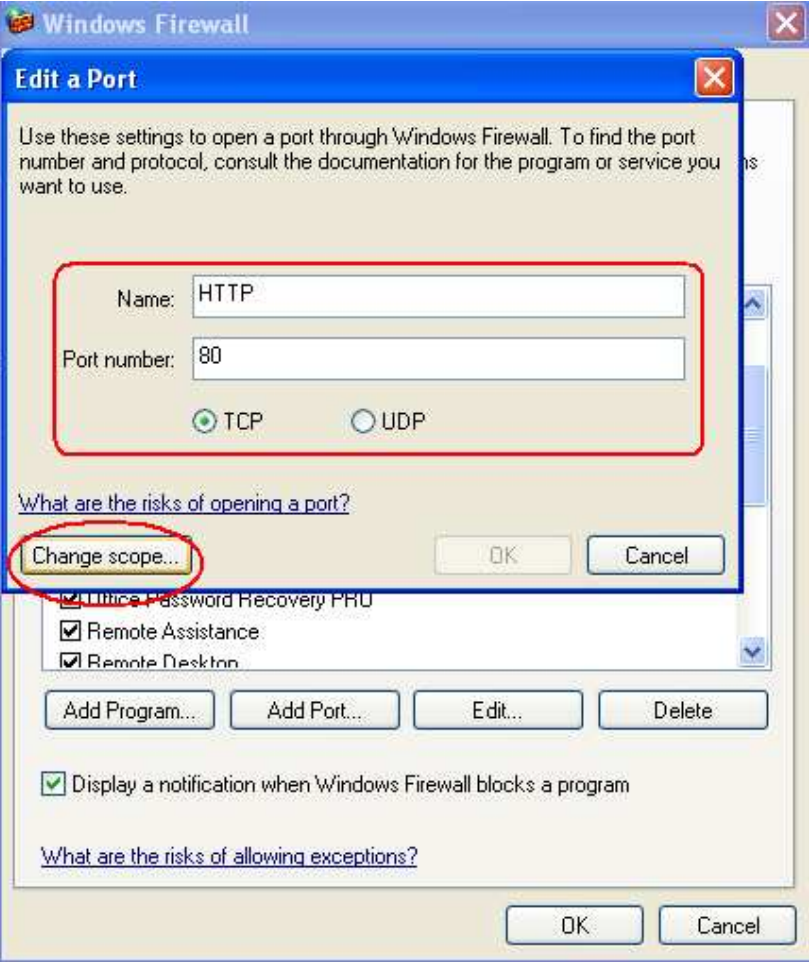

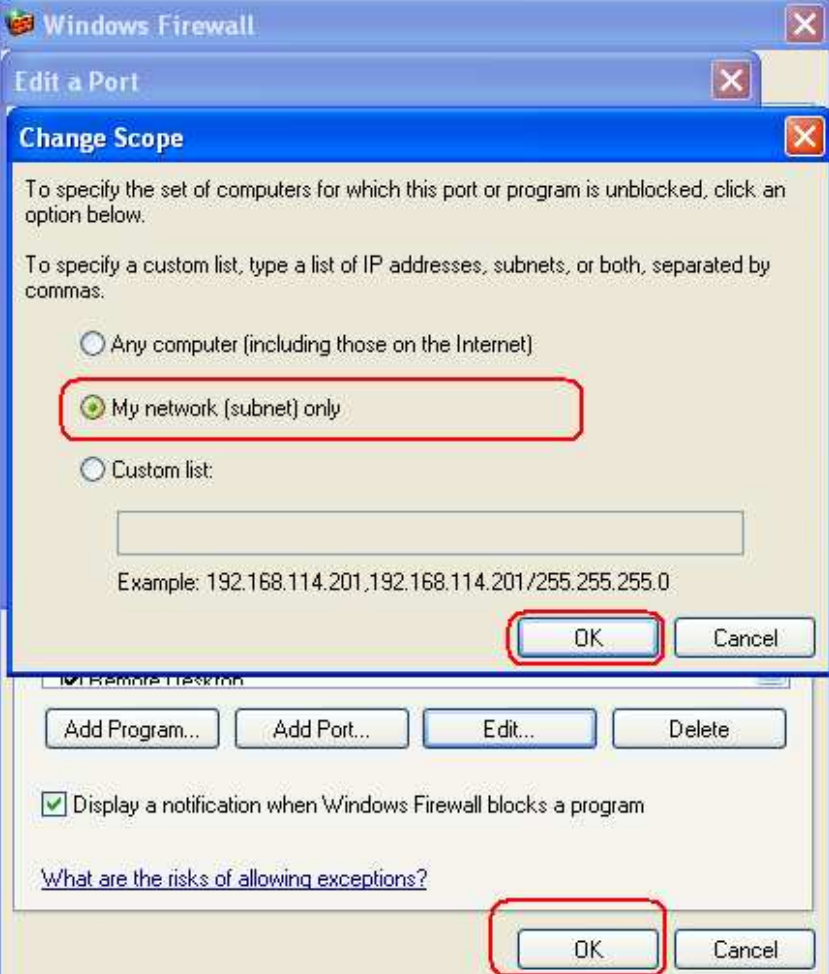

للوصول إلى المشروع من جھاز آخر استبدل كلمة test برقم IP الخاص بالجھاز الذي تم تثبيت المشروع عليه:

http://test/ProjrctName/Default.aspx

http://192.168.1.5/ProjrctName/Default.aspx